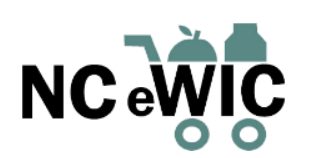

# **OPTIMIZING THE PARTICIPANT SHOPPING EXPERIENCE**

### **HOW TO CREATE AN EMAIL ACCOUNT**

### **A STEP-BY-STEP GUIDE**

*There are a variety of email hosts that provide free email setup. Below are a few examples and instructions for each.*

#### • **Gmail**

- 1. Go to [https://www.google.com/gmail/about/#](http://www.google.com/gmail/about/)
- 2. Click on "Create an Account."
- 3. Enter personal information (name, create email, create password, confirm password).
- 4. Click "Next." The next page will ask for information such as phone number and birth date. Some fields are optional, such as phone number. Gmail explains this information will be used for account security and email recovery, if needed.
- 5. Click "Next." Review and agree to the "Privacy and Terms."
- 6. The inbox will load. Write down the new email address.
- **Yahoo**
	- 1. Go to <http://mail.yahoo.com/>
	- 2. Click on "Create an account" under the log-in box.
	- 3. Enter [personal information such](http://mail.yahoo.com/) as name and birthday and create an email address and password.
	- 4. Click "Continue" and click the box to "prove you're not a robot."
	- 5. Click "Verify." Enter phone number and have verification code texted to your phone.
	- 6. Enter verification code that was sent.
	- 7. Inbox will load. Write down the new email address.

#### • **Microsoft Outlook**

#### 1. Go to https://outlook.live.com/owa/

- 2. Click "Create free account."
- 3. Create an email address and click next. See above for tips on creating an email address.
- 4. Click "Next" and create a [password.](https://outlook.live.com/owa/)
- 5. Click "Next" and enter first and last name.
- 6. Click "Next" and enter country/region and date of birth.
- 7. Click "Next" and there may be a "puzzle" to solve to prove you are not a robot.
- 8. The inbox will load. Write down the new email address.

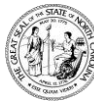

# **Quick tips for creating an email address:**

- an email address can be anything you wish
- choose something easy to remember such as your name or a combination of it such as first initial and last name
- numbers may be added to the name to create a unique email address

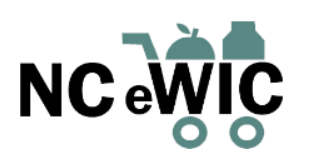

# **OPTIMIZACIÓN DE LA EXPERIENCIA DE COMPRA DEL PARTICIPANTE CÓMO CREAR UNA CUENTA DE CORREO ELECTRÓNICO UNA GUÍA PASO A PASO**

*Existe una variedad de servidores de correo electrónico que ofrecen configuración gratuita de correo electrónico. A continuación, ofrecemos ejemplos e instrucciones para cada uno.*

### • **Gmail**

- 1. Vaya a [https://www.google.com/gmail/about/#](http://www.google.com/gmail/about/)
- 2. Haga clic en "Create an Account" (Crear una cuenta).
- 3. Ingrese l[a información personal \(el nombre, cree un correo electrónico,](https://www.google.com/gmail/about/) cree una contraseña, confirme una contraseña).
- 4. Haga clic en "Next" (Siguiente). La siguiente página le pedirá información como el número de teléfono y la fecha de nacimiento. Algunos campos son opcionales, como el número de teléfono. Gmail explica que esta información se utlizará para seguridad de la cuenta y recuperación del correo electrónico, si fuera necesario.
- 5. Haga clic en "Next" (Siguiente). Revise y acepte la "Privacy and Terms" (Privacidad y términos).
- 6. Se cargará la bandeja de entrada. Recomiende al participante que escriba la nueva dirección de correo electrónico.

### • **Yahoo**

- 1. Vaya a http://mail.yahoo.com/
- 2. Haga clic en "Create an account" (Crear una cuenta) deba[jo del cuadro](http://mail.yahoo.com/) [log-in](http://mail.yahoo.com/) [\(iniciar](http://mail.yahoo.com/) sesión).
- 3. Ingrese la información personal, como el nombre y la fecha de nacimiento, y cree una dirección de correo electrónico y una contraseña.
- 4. Haga clic en "Continue" (Continuar) y haga clic en el cuadro para "prove you're not a robot" (demostrar que no es un robot).
- 5. Haga clic en "Verify" (Verificar). Ingrese el número de teléfono, y se le enviará un código de verificación por mensaje de texto a su teléfono.
- 6. Ingrese el código de verificación que se le envió.
- 7. Se cargará la bandeja de entrada. Recomiende al participante que escriba la nueva dirección de correo electrónico.

# • **Microsoft Outlook**

- 1. Vaya a https://outlook.live.com/owa/
- 2. Haga clic en "Create free account" (Crear una cuenta gratuita).
- 3. Cree una dirección de correo [electrónico](https://outlook.live.com/owa/) y haga clic en Next (Siguiente). Consulte el anterior para obtener consejos sobre cómo crear una dirección de correo electrónico.
- 4. Haga clic en "Next" (Siguiente) y cree una contraseña.
- 5. Haga clic en "Next" (Siguiente) e ingrese el nombre y el apellido.
- 6. Haga clic en "Next" (Siguiente) e ingrese el país/región y la fecha de nacimiento.
- 7. Haga clic en "Next" (Siguiente) y puede haber un "rompecabezas" para resolver para demostrar que no es un robot.
- 8. Se cargará la bandeja de entrada. Recomiende al participante que escriba la nueva dirección de correo electrónico.

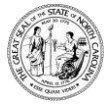

NC Departamento de Salud y Servicios Humanos División de Bienestar Infantil y Familiar Sección de Servicios de Nutrición Comunitaria [www.ncdhhs.gov/ncwic/eWIC](http://www.ncdhhs.gov/ncwic/eWIC) • Esta [institución](http://www.ncdhhs.gov/) es un [proveedor](http://www.nutritionnc.com/) que ofrece igualdad de oportunidades. CNS #0001-D

**Consejos rápidos para crear una dirección de correo electrónico:**

- una dirección de correo electrónico puede ser cualquier cosa que usted desee
- elija algo fácil de recordar, como su nombre o una combinación del nombre como inicial del primer nombre y apellido
- se pueden agregar números al nombre para crear una dirección de correo electrónico única